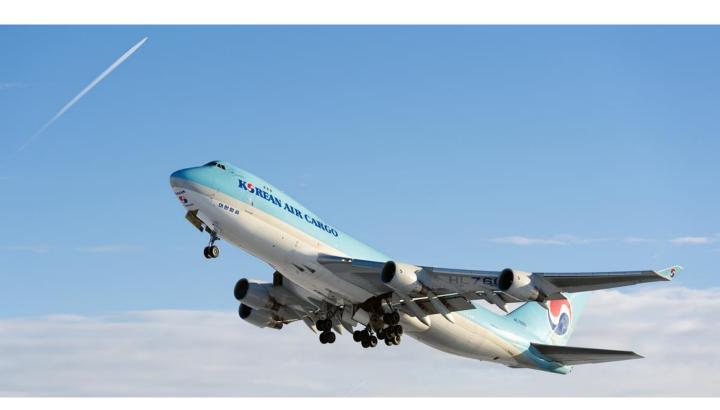

# **Cargo Portal User Guide**

Ver. 2.0e

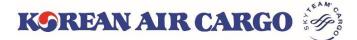

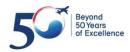

### Contents

| 1 | System Summary<br>Machine Configuration, Browser/Mobile Spec            |
|---|-------------------------------------------------------------------------|
| 2 | Join Us & Profile<br>ID Registration, Profile setting, Adding Sub ID 4P |
| 3 | Schedule Search<br>Daily Schedule Search                                |
| 4 | <b>Booking</b> Single/Multi Booking, Spot Rate, Booking Template 12P    |
| 5 | e-AWB<br>Sending FWB/FHL, Sending Multiple FHL 24P                      |
| 6 | MAWB Tracking<br>Master AWB Tracking, Subscribe Notification            |
| 7 | My Cargo<br>Performance/Allotment Plot, My Bookings                     |

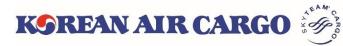

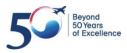

## 1. System Summary

### • Machine Configuration

| Item               | Recommended Specification                                       | Required/basic specification                                    |
|--------------------|-----------------------------------------------------------------|-----------------------------------------------------------------|
| Monitor            | 1366X768 or Higher                                              | Larger than 992 px                                              |
| Software<br>Needed | MS Excel, PDF Viewer<br>(download related form and<br>view PDF) | MS Excel, PDF Viewer<br>(download related form and<br>view PDF) |

### • Web Browser Specification

| Browser  | Recommended Versions         | Unsupported version            |  |  |
|----------|------------------------------|--------------------------------|--|--|
| Explorer | Internet Explorer 11 & Edge  | Internet Explorer 10 and below |  |  |
| Chrome   | Google Chrome 40 and later   | Google Chrome 39 and below     |  |  |
| Safari   | Safari 8 and later           | Safari 7 and below             |  |  |
| Firefox  | Mozilla Firefox 35 and later | Mozilla Firefox 34 and below   |  |  |

### • Mobile Platform Specification

| Mobile Platform | Recommended Versions    | Unsupported version     |
|-----------------|-------------------------|-------------------------|
| Android         | Android 5.0 and later   | Android 4.0 and below   |
| iPhone          | Apple iOS 8.0 and later | Apple iOS 8.0 and below |

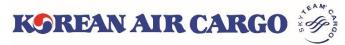

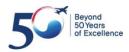

## 2. Join Us & Profile(ID Registration)

#### • Click Join Us button to self-register.

| My Cargo       Booking       Schedule       Tracking       e-AWB       Operations       Account         Image: Contract Shipments       Iso       Iso       Iso       Iso       Iso       Iso         Image: Contract Shipments       Iso       Iso       Iso       Iso       Iso       Iso         Image: Contract Shipment       User ID *       Iso       Iso                                                                                                    |                                                                                                    | e with Korean Air's new cargo system implementati                                                                                                    | ×                                                   |
|----------------------------------------------------------------------------------------------------|----------------------------------------------------------------------------------------------------|----------------------------------------------------------------------------------------------------|-----------------------------------------------------|
| <complex-block>  User in Personal Login   I or got your password? Find Password   CONCENSION ON CONCENSION Find Password   CONCENSION ON CONCENSION Concent de concel and concent concentration of the password   CONCENSION ON CONCENSION Concent de concel and concent concentration of the password   CONCENSION ON CONCENSION Concent de concel and concent concentration of the password   CONCENSION Concent de concentration of the concent concent concentration of the password   CONCENSION Concent de concentration providence and the password of the concentration of the concent concent conce</complex-block>                                                                                                    |                                                                                                    |                                                                                                    | SIN Q                                               |
| <complex-block>  Joind Find Password   Case Note Side Case Case Case Case Case Case Case Cas</complex-block>                                                                                                    |                                                                                                    | Password                                                                                                    |                                                     |
| Ny Cargo       Boking       Subdule       Tracking       Cyperations       Account         Image: Subscription of Subscription Subscription Subscriptin Subscriptin Subscription Subscription Subscription Subscriptin                                                                                                    |                                                                                                    |                                                                                                    |                                                     |
| Ny Cargo       Booking       Schedule       Tracking       CAVE       Operation       Account         Image: Control of Control of                                                                                                    | PERFECTION                                                                                                    | Y                                                                                                    | W 7/07                                              |
| <form><ul> <li>by the user? So the User of the User of User of User of</li></ul></form> | KOREAN AIR CARGO 🛞                                                                                                    | e-CSP Produ                                                                                                    | ıcts Services Tools Korea▼ <u>English</u> 한국어 LOGIN |
| <form><ul> <li>w user? Join US</li> <li>w to to join as Reight Forwards:</li> <li>Agent Code</li></ul></form>                                                                                                    | My Cargo Booking                                                                                                    | Schedule Tracking                                                                                                    | e-AWB Operations Account                            |
| <form></form>                                                                                                    |                                                                                                    |                                                                                                    | Track shipments 180                                 |
| Email *       Prefered Language *         email@&koreanair.com       English         Terms of Membership       Terms of Membership         Protection of e-commerce.       In the event of amending provisions, Korean Air shall provide notification of the causes of revision and date of application. Along with current provisions, on the initial page beginning seven (7) days prior to the date of application through one day before the date of applications as far as the revised provisions during its notification period. Korean Air shall apply the original provisions.       Image: Commerce and the event of amending provisions during its notification period. Korean Air shall apply the original provisions.         Image: The revised provisions during its notification period. Korean Air shall apply the original provisions.       Image: Commerce and the commerce and the interpretation of these provisions will follow. Have, one consumer and the interpretation of the commerce and the application of the revised provisions during its notification period. Korean Air shall apply the original provide Pilf for member management.       Image: Commerce and the provision of accommerce and the interpretation of these provisions will follow. Have not described in these provide Pilf for member management.       Image: Commerce and the commerce and the interpretation of the cause and the set of the cause of and and the set of the cause of the cause of                                                                                                    |                                                                                                    |                                                                                                    |                                                     |
| Email *       Prefered Language *         email@&koreanair.com       English         Terms of Membership       Fortexction of a-commerce.         The weent of amending provisions, Korean Air shall provide notification of the causes of revision and date of application. Along with current provisions, on the initial page beginning seven (7) days prior to the date of application to users registered as members before the revision as far as the revised provisions during its notification period, Korean Air shall apply the original provisions.       Your best service are always with you and application to trought one day before the date of application.         @ Revised provisions shall be applicable to users registered as members before the revision as far as the revised provisions of uning its notification period, Korean Air shall apply the original provisions.       The revised provisions during its notification period, Korean Air shall apply the original provisions.         @ Yes I agree the Terms of Membership       Privacy Policy         Collecting 'PI'       Korean Air may sak Homepage members to provide PII for member management.       The Additional ID         • User ID, password, IATA code or Account code, representative or personal e-mail address, company telephone number II. Additional ID       The lass confirm that you have read and agreed our and Terms of Membership and Privacy Policy.         @ Yes I agree the Privacy Policy.       Prease confirm that you have read and agreed our and Terms of Membership and Privacy Policy.         @ Yes I agree the Privacy Secont news through the above registered email.       The trevised foreagree is forcen. Air                                                                                                    | 12345678901                                                                                                    | KEPORTALUSER                                                                                                    | User                                                |
| <ul> <li>Your best service are always with you and always in sync and track.</li> <li>Your best service are always with you and always in sync and track.</li> <li>Your best service are always with you and always in sync and track.</li> <li>Your best service are always with you and always in sync and track.</li> <li>Your best service are always with you and always in sync and track.</li> <li>Your best service are always with you and always in sync and track.</li> <li>Your best service are always with you and always in sync and track.</li> <li>Your best service are always with you and always in sync and track.</li> <li>Your best service are always with you and always in sync and track.</li> <li>Your best service are always with you and always in sync and track.</li> <li>Your best service are always with you and always in sync and track.</li> <li>Your best service are always with you and always in sync and track.</li> </ul>                                                                                                    |                                                                                                    |                                                                                                    |                                                     |
| <ul> <li>Yes I agree the Privacy Policy</li> <li>Please confirm that you have read and agreed our and Terms of Membership and Privacy Policy.</li> <li>I wish to receive Korean Air Cargo's Event news through the above registered email.</li> </ul>                                                                                                    | <ul> <li>protection of e-commerce.</li> <li>(3) In the event of amending provisions, Korr<br/>and date of application, along with current p<br/>prior to the date of application through one</li> <li>(3) Revised provisions shall be applicable to<br/>the revised provisions do not violate related<br/>application of the revised provisions during<br/>provisions.</li> <li>(3) Items which are not described in these pu<br/>follow laws on consumer protection of e-corr</li> <li>(2) Yes I agree the Terms of Membership</li> <li>(3) Privacy Policy</li> <li>(4) Collecting "PII"</li> <li>Korean Air may ask Homepage members to<br/>I. Main ID</li> <li>User ID, password, IATA code or Account of<br/>telephone number II. Additional ID</li> <li>Regional staff's e-mail address, whether or<br/>company address (location), name</li> </ul> | rovisions, on the initial page beginning seven (7) days<br>day before the date of application.<br>users registered as members before the revision as far at<br>laws. However, to users who clearly notified refusal of th<br>ts notification period, Korean Air shall apply the original<br>ovisions and the interpretation of these provisions will<br><u>amerce_laws_on_regulation_of_provisions_consumer</u><br>provide PII for member management.<br>ode, representative or personal e-mail address, company<br>not member will receive e-mail notice, agent's name, | always in sync and track.                           |
|                                                                                                    | Please confirm that you have read and agre<br>I wish to receive Korean Air Cargo's Event n                                                                                                    |                                                                                                    | ¥                                                   |
|                                                                                                    |                                                                                                    |                                                                                                    |                                                     |

• After entering the necessary fields, click **Register** button. Your application will be completed and the notice will be sent to your email.

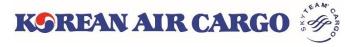

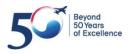

# 2. Join Us & Profile(ID Registration)

| KOREAN AI                                                                                                    | IR CARGO                   | <ul> <li>ID registration is noticed to<br/>KE admin for activation.</li> <li>After activation by KE admining</li> </ul> |                                         |                                     |                    |
|----------------------------------------------------------------------------------------------------|----------------------------|----------------------------------------------------------------------------------------------------|-----------------------------------------|-------------------------------------|--------------------|
| Hi KEPORTALUSER,<br>Welcome to Korean Air Cargo Portal.<br>One last step to enter into the portal i<br>preference. |                            | rd on your                                                                                                    | you v<br><b>Passv</b>                   | Set                                 |                    |
| K9REAN AIR CARGO 🤴                                                                                                 | e-CSP 4                    | Products Services Tools                                                                                                 | s Vietnam.▼ E                           | English 한국어 🤶                       | KEPORTALUSER - Q   |
| My Cargo Booking                                                                                                   | Schedule                   | Tracking                                                                                                    | e-AWB                                   | Operations                          | Accounting         |
| SEOUL INTL CARGO SALES OFFICE                                                                                      |                            |                                                                                                    | Track shipm                             | ents 18                             | Track              |
| You have just used your one-time logi                                                                              | n link. It is no longer ne | cessary to use this link to                                                                                             | log in. Please ch                       | ange your password.                 |                    |
| Set Password                                                                                                    |                            |                                                                                                    |                                         |                                     |                    |
| User ID *                                                                                                    |                            | Passwor                                                                                                    | rd Guidelines:                          |                                     |                    |
| KEPORTALUSER                                                                                                    |                            | Password                                                                                                    | must                                    |                                     |                    |
| New Password *                                                                                                    |                            |                                                                                                    | minimum 8 chara<br>petical/special lett | acters in length or more<br>ter(s). | containing number, |
| Re-enter Password *                                                                                                |                            |                                                                                                    | in one or more a<br>e the same as the   | lphabetical letters<br>e User ID.   |                    |
|                                                                                                    |                            | Not co                                                                                                    | ontain <mark>6 o</mark> r more          | identical or consecutive            | numerals/letters.  |
| Proceed                                                                                                    |                            | <ul> <li>Not co</li> </ul>                                                                                              | ontain a complete                       | e telephone number.                 |                    |

- Set Password screen is displayed in which the details should be entered.
- Enter your new password and click **Proceed** Button.

#### **X Notice**

- Only one ID can be registered for each agent code.
- Set Password email is valid only for 24 hours. If you didn't set password within 24 hours, please use Find Password button after activation.

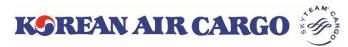

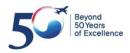

### 3. Join Us & Profile(Profile setting)

| K   | SREAN A      | IR CARGO 🤴           | e-CSP Products | Services Tools Viet | tnam <del>* <u>English</u> 한국</del>    | 어 🤦 KEPORTALU        | iser - Q       |
|-----|--------------|----------------------|----------------|---------------------|----------------------------------------|----------------------|----------------|
|     | Product      | Navigator            | Booking        | e-A                 | WB                                     | Profile              |                |
|     | A second s   | 2                    | D.             | 110                 | -4                                     | Change Passwo        | rd             |
|     |              |                      |                | 1                   |                                        | My Car <u>c</u> o    |                |
|     |              |                      | VO             | REAN, AIR           | CARCO V                                | Manage User          |                |
|     |              | 8                    |                | REALY AIR           | CARGO. I                               | C Log out            | DABL           |
|     |              |                      |                | S A                 | TEMP                                   |                      |                |
|     | KOREAN       | AIR CARGO            | e-CSP Pr       | roducts Services To | ols Korea <del>-</del> <u>Englis</u> i | <u>h</u> 한국어 🤦 KEP   | PORTALUSER - Q |
|     | My Cargo     | Booking              | Schedule       | Tracking            | e-AWB                                  | Operations           | Accounting     |
|     | SEOUL        | INTL CARGO SALES OFF | ICE            |                     | Track shipments                        | 18                   | Track 🛕 6      |
|     | Profile      |                      |                |                     |                                        |                      |                |
|     | 0            | 2                    | 3              |                     | 4                                      | 5                    |                |
| Tra | User Avathar | User ID *            | Name *         |                     | Email *                                |                      | erred Language |
|     |              | KEPORTALUSER         | KEPORTALU      | SER                 | seybaek+selcnt@g                       |                      | orean 🗸        |
|     | 6<br>Origin  |                      | Destination 🕜  | Email for Noti      | ification 🕜                            | 8<br>Start Function* |                |
|     |              |                      |                |                     |                                        | Landing Page         | ~              |
|     |              |                      |                |                     | ſ                                      | Change Password      | Save Cancel    |

1. Click **Profile** link in the My Account section of global navigation menu screen.

2. Enter your new password and click **Proceed** Button.

- ① User Avatar: Able to select various images from the given list.
- ② User ID: Registered User ID of the agent.
- ③ Name: Name of the agent.
- ④ E-mail: Unique e-mail ID for password setting
- 5 Preferred Language: Basic language setting English/Korean.
- 6 Origin & Destination : Default Origin & Destination on Booking list of My Cargo
- E-mail for Notification: Default e-mail for notification, maximum 5 emails can be registered.
- 8 Start Function: First page to be displayed upon login.

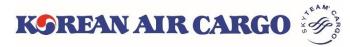

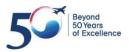

## 2. Join Us & Profile(Adding Sub ID)

| Product Navigator                         |                 | Booking         |                 | e-AWB                 |                          | Profile<br>Change Passwo<br>My Cargo | rd          |
|-------------------------------------------|-----------------|-----------------|-----------------|-----------------------|--------------------------|--------------------------------------|-------------|
|                                           |                 |                 | KOREAN          | AIR C                 | ARGO. YC                 | Manage User<br>Favourites<br>Log out |             |
| KORFAN AIR                                | CARGO           | e-(<br>Schedule | CSP Products S  | ervices Tools<br>king | Korea • English<br>e-AWB | 한국어 🤦 KEP<br>Operations              | ORTALUSER - |
| BEOUL INTL CAN<br>Manage User             | RGO SALES OFFIC | E               |                 |                       | Track shipments          | 18                                   | Track       |
|                                           |                 | Telephone       |                 |                       |                          |                                      | Add New Us  |
| Company Name<br>SEOUL INTL CARG<br>OFFICE |                 |                 |                 |                       |                          |                                      |             |
| SEOUL INTL CARG                           |                 | Email           | Privilege Level | Language              | Start Function           | Rate                                 | Activate    |

- 1. Click **Manage User** in the My Account section of global navigation menu screen.
- 2. The Supervisor agent has the superior privilege to manage sub ID. There are 3 more type of privileges for Sub ID.

| Privilege  | Description                                                                                                    |
|------------|----------------------------------------------------------------------------------------------------|
| Supervisor | The superior privilege to add other agent users and assign privileges such as Accounting, Booking etc.<br>It has access to all functionalities of cargo portal.<br>Only 1 Supervisor ID can be created for 1 forwarder code |
| Accounting | Accessible to accounting/Operation/Booking                                                                                                    |
| Operation  | Accessible to Operation(e-AWB)/Booking                                                                                                    |
| Booking    | Accessible to Booking                                                                                                    |
|            |                                                                                                    |

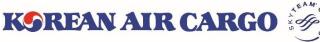

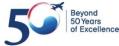

### 2. Join Us & Profile(Adding Sub ID)

| K                             | GREAN AIR                                                                       | CARGO            | e-CS                                         | P Products      | Services | Tools K        | Corea ▼ Er  | <u>nglish</u> | 한국어 🤇    | KEPORTALUS  | <sub>ER</sub> → Q |
|-------------------------------|---------------------------------------------------------------------------------|------------------|----------------------------------------------|-----------------|----------|----------------|-------------|---------------|----------|-------------|-------------------|
|                               | My Cargo                                                                        | Booking          | Schedule                                     | Tr              | acking   |                | e-AWB       |               | Operatio | ons A       | counting          |
|                               | SEOUL INTL CA                                                                   | ARGO SALES OFFIC | CE                                           |                 |          | T              | Frack shipm | ients         | 181      | Track       | <b>4</b> 6        |
| 1                             | Manage User                                                                     |                  |                                              |                 |          |                |             |               |          |             |                   |
| 5                             | Company Name<br>SEOUL INTL CAR<br>OFFICE                                        | GO SALES         | Telephone                                    |                 |          |                |             |               |          | Add N       | lew User          |
|                               | User ID                                                                         | Name             | Email                                        | Privilege Level | Langua   | ge             | Start Fun   | ction         | Rate     | Activate    |                   |
|                               | PORTALSUB001                                                                    | [ENCRYPTED]      | test@test.com                                | Booking         | English  |                | Booking     |               | Display  | Hide 🗌 Send | //ail             |
| User<br>Preffe<br>- S<br>Rate | New User<br>ID* 1<br>ered Language * 4<br>Select -<br>Display * 7<br>splay Hide |                  | Name * 2<br>Start Function * 5<br>- Select - | ~               |          | 3<br>e Level * | •           |               | X Delete | • Update    | Cancel            |
|                               |                                                                                 |                  |                                              |                 |          |                | Cancel      | Ado           |          |             |                   |

- 1. The **Manage User** menu is available for a Supervisor agent only. When a Supervisor logs in, the Supervisor can view/add/delete/update details of other users(under the same Agent code).
- 2. Click Add New User button to add new sub ID.
  - ① User ID: Unique ID for Sub user (Capital Letter only)
  - ② Name: Name of the Sub ID
  - ③ Email: Unique e-mail ID for password setting
  - ④ Preferred Language: Basic language setting English/Korean.
  - (5) Start Function: First page to be displayed upon login
  - 6 Privilege Level: Able to select Booking/Operation/Accounting
  - Rate Display: Able to set whether to display or hide the rate on booking summary screen

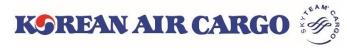

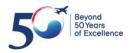

### 2. Join Us & Profile(Favourites)

| K    | OREAN AIR C            | ARGO 👸                    | e-CSP Products        | Services Tools  | Korea▼ <u>English</u>      | 한국어 🙎 <u>KEPORT</u>                                                     | <u>ALUSER</u> → Q |
|------|------------------------|---------------------------|-----------------------|-----------------|----------------------------|-------------------------------------------------------------------------|-------------------|
|      | Product Naviga         | ator                      | Booking<br>SEND YOU   | R CARGO         | e-AWB<br>WITH PEACE        | Profile<br>Change Par<br>My Cargo<br>Manage Us<br>Favourites<br>Log out | 2.00              |
|      | KOREAN AIR             | CARGO 🤴                   | e-CSP Pro             | oducts Services | Tools Korea▼ <u>Englis</u> | h 한국어 🤦 KEPC                                                            | DRTALUSER - Q     |
|      | My Cargo               | Booking                   | Schedule              | Tracking        | e-AWB                      | Operations                                                              | Accounting        |
|      | SEOUL INTL CA          | ARGO SALES OFFICE         |                       |                 | Track shipments            | 18                                                                      | Track             |
|      | Favourites<br>Products | Show my Favourites        | )<br>vices            | Tools           |                            | Search<br>Customer (                                                    | Q                 |
| Trac | Express                |                           | Booking Guide         | Tools           |                            | FAQ                                                                     | Jare              |
| 1    | Express-Heavy          |                           | Surcharge Informatic  |                 | uipments                   | Voice of C                                                              | Customer          |
|      | Customized             |                           | AMS Transmission G    |                 | craft Type                 | 🖒 Online Cla                                                            |                   |
|      | ★ Specialized          | $\overset{\wedge}{\sim}$  | Charter Service       | が Uni           | it Load Device             | ★ Branch Inf                                                            | formation         |
|      | 🔀 General              | $\overrightarrow{\Sigma}$ | Ground Handling Se    | rvice           |                            |                                                                         |                   |
|      |                        | ${\sim}$                  | Barcode Label Printir | ng              |                            |                                                                         |                   |
|      |                        | $\overrightarrow{\nabla}$ | Loadability Check     |                 |                            |                                                                         |                   |
|      |                        | $\overrightarrow{\nabla}$ | Air Cargo Tariff      |                 |                            |                                                                         |                   |

- 1. Click Favourites link in the My Account section of global navigation menu screen.
- 2. The menu which selected on the Favorites page is displayed on the widget of **My Cargo** screen as below.

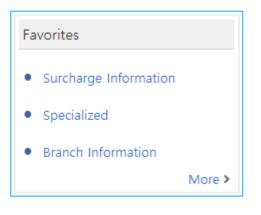

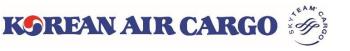

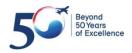

### 3. Schedule Search

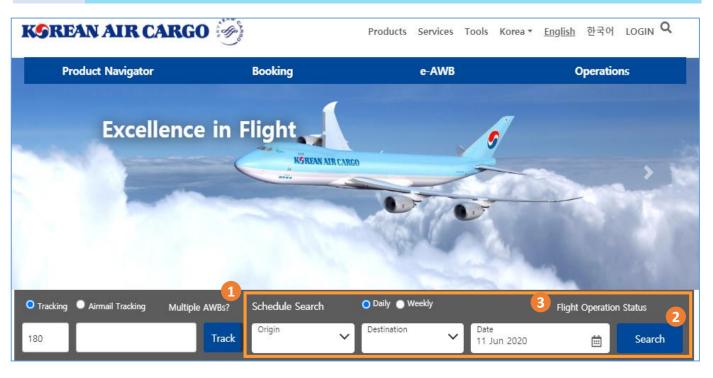

- 1. Click search after input origin, destination, departure date. You can also select daily and weekly schedule search.
- 2. Schedule will be shown when click search button.
- 3. You can navigate to flight operation status by click flight operation status button

| KOREAN AI      | R CARGO 🧒          | e-CSP Pro        | oducts Services Too | ls Korea▼ <u>English</u> | 한국어 🥊 KEPOI  | RTALUSER - Q |
|----------------|--------------------|------------------|---------------------|--------------------------|--------------|--------------|
| My Cargo       | Booking            | <u>Schedule</u>  | Tracking            | e-AWB                    | Operations   | Accounting   |
| SEOUL INTL     | CARGO SALES OFFICE | Daily Schedule   |                     | Track shipments          | 18           | Track 🜲 6    |
| Daily Schedule | e                  | Weekly Schedule  | e                   |                          |              |              |
| Origin*        | De                 | Flight Operation | Status Departure Da | te*                      | Arrival Date |              |
|                | •                  |                  | DD Mmm              | YYYY                     | DD Mmm YYYY  | i            |
|                |                    |                  |                     |                          | Advanced Se  | earch Search |

4. Also, you can access to schedule search through functional menu bar on the top page

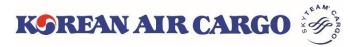

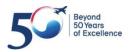

### 3. Schedule search

| Μ | ly Cargo              | Booki               | ng    | Schedule                   | Tra                                    | cking                |             | e-AWB           | Op        | erations      | Ad    | count   | ing |
|---|-----------------------|---------------------|-------|----------------------------|----------------------------------------|----------------------|-------------|-----------------|-----------|---------------|-------|---------|-----|
| Ņ | SEOUL II              | NTL CARGO SALES C   | FFICE |                            |                                        |                      |             | Track shipments | 180       |               | Track | ) 🌲     | 5   |
|   | Daily S               | chedule             |       |                            |                                        |                      |             |                 |           |               |       |         |     |
|   | Origin*               | 1                   |       | Destination*               |                                        | Departure Da         | ate*        |                 | Arrival D | ate           |       |         | ]   |
|   | ICN                   |                     | × •   | DEN                        | × •                                    | 29 Jan 20            |             | ė               | DD N      | Imm YYYY      |       | Ë       |     |
|   |                       |                     |       |                            |                                        |                      |             |                 | 2         | dvanced Searc | h Sea | arch    |     |
|   |                       |                     |       |                            |                                        |                      |             |                 | Ľ         |               |       |         |     |
|   | K Prev                |                     |       |                            |                                        | l to DEN             |             |                 |           |               | N     | ext >   |     |
|   | Sort by:              |                     |       |                            |                                        |                      |             |                 |           |               |       |         |     |
|   | Flight No             | 0.                  |       | Origin                     |                                        | Destina              | ion 5       | Express         | Premium   | Genera        | 1     |         |     |
|   | KE 6622               | P KE 4683 T         |       | ICN                        | ✤ ●<br>61:00hrs                        | o [<br>30 Jan 2019 2 | )EN<br>2:00 | Book            | 分Book     | Bool          | k De  | tails 🗸 |     |
|   | KE 6622               | P KE 4683T T        |       | ICN 0                      | →  → → → → → → → → → → → → → → → → → → | o [<br>30 Jan 2019 2 | DEN<br>2:00 | Book            | &Book     | 6 ABool       | k De  | tails 🔨 | 4   |
|   | KE 6622<br>74H   Pa   |                     |       | ICN 0<br>29 Jan 2019 01:00 | ₩<br>18:00hrs                          | o<br>29 Jan 2019 (   | LAX<br>2:00 | 슈               | 샾         | *             |       |         |     |
|   | KE 46831<br>RFS   Tru |                     |       | LAX o                      | 22:00hrs                               | • [<br>30 Jan 2019 2 |             |                 |           |               |       |         |     |
|   |                       |                     |       |                            |                                        |                      |             |                 |           |               |       |         |     |
| 0 | )rigin <sup>*</sup>   |                     |       | Destination*               |                                        | Departure Da         | te*         |                 | Arrival ( | Date          |       |         |     |
|   | ICN                   |                     | × •   | DEN                        | × •                                    | 29 Jan 20            | 19          | Ē               |           | Mmm YYYY      |       | Ö       |     |
| F | light No.             |                     |       | Flight Type                |                                        |                      |             |                 |           |               |       |         |     |
|   | KE                    | Flight Number (e.g. | 001]  | Both                       | ~                                      |                      |             |                 |           |               |       |         |     |
|   |                       |                     |       | Both<br>Passenger          |                                        |                      |             |                 |           | Basic Sea     | rch S | earch   |     |
|   |                       |                     |       | Freighter                  |                                        |                      |             |                 |           |               |       |         | _   |

- 1. Click search button after input origin, destination, departure date.
- 2. You can search by flight number or flight type.
- 3. Result will be displayed
- 4. You can find flight details by clicking detail button
- 5. You can check the flight availability by flight icon which displayed by different color
  - \* Only displayed for log-in user
- 6. You can navigate to booking screen by clicking flight icon, selected information flight number, date, product -will be stored automatically.

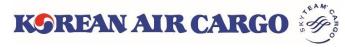

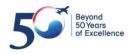

### 4. Booking (input page)

| KOREAN AII                          | R CARGO 🤴          | e-CSP             | Products | Services | Tools | Korea 🔻         | <u>English</u> | 한국어              | 🤦 KEP   | ORTALUSER 🔻                | Q     |
|-------------------------------------|--------------------|-------------------|----------|----------|-------|-----------------|----------------|------------------|---------|----------------------------|-------|
| My Cargo                            | 1 Booking          | Schedule          |          | Tracking |       | e-AW            | В              | Оре              | rations | Accou                      | nting |
| SEOUL INTL C                        | CARGO SALES OFFICE |                   |          |          |       | Track shi       | ipments        | 18               |         | Track                      | 6     |
| Single Booking<br>AWB No.* 2<br>180 | Validate/Gene      | erate 3           |          |          |       |                 |                |                  |         | g Templates<br>ng Template | *     |
| Origin* 4                           |                    | Destinatio        | n*       |          |       | •               | Unique Re      | ference Nu       | mber    |                            |       |
| Commodity* 5                        | Ship               | ment Description* |          |          | 5     | Special Handlin | ng Code (Si    | CC) <sup>*</sup> | Pro     | oduct*6                    | •     |
| Pieces* 7                           | Weight*            | Volume W          | /eight k | yolume   | 8     | mc              |                |                  |         |                            |       |

- 1. Click booking from functional menu bar on the top screen
- 2. Clicking Validation/Generate button after input MAWB number, input field will be activated.
- 3. MAWB number will be auto generated when you click Validation/Generate button without MAWB number
- 4. Input origin and destination.
- 5. Commodity description and SCC will be filled with associated value and you can manually input commodity description if needed.
- You can select applicable product to SCC. For example, GEN is the proper product when using consol shipment. (Product is mandatory filed)
- 7. Input piece, weight and volume
- 8. Unit of volume is "cu mc", volume will be automatically calculated by volume.

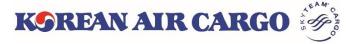

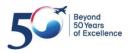

### 4. Booking (input page)

| My Cargo                            | Booking           | Schedule           | Tracking         | e-AWB              | Operations       | Accounting        |
|-------------------------------------|-------------------|--------------------|------------------|--------------------|------------------|-------------------|
| SEOUL INTL                          | CARGO SALES OFFIC | E                  |                  | Track shipments    | 18               | Track             |
| Select Flights                      | 1                 |                    |                  |                    | 2                | Search Flights    |
| Flight No.*                         | Departure Date*   | V                  | Arrival Airport* | Pieces*            | Veight* Volume   | mc <b>- +</b>     |
| Dimension [cm]                      | 3                 |                    | Rema             | rks <mark>4</mark> |                  |                   |
| Sl.No. Length                       | Width He          | ight Pieces        | -+               |                    |                  |                   |
| Loadability Check                   |                   |                    | View All         |                    | Save as Template | 5<br>View Summary |
| Search Flights                      |                   |                    |                  |                    |                  | ×                 |
| Origin*                             | C                 | Destination*       | Departure        | Date*              | Arrival Date     |                   |
| ICN                                 | × •               | CAN                | 🗙 💌 🔤 27 Jan 3   | 2019               | DD Mmm YYYY      | i                 |
|                                     |                   |                    |                  |                    | Advanced Se      | arch Search       |
|                                     |                   |                    |                  |                    |                  |                   |
| K Previous                          |                   |                    | ICN to CAN       |                    |                  | Next >            |
| Sort by: <u>Earliest</u>            | Quickest          |                    |                  |                    |                  |                   |
| Flight No.                          | Origin            |                    | Destination E    | Express Premium    | General          |                   |
| KE 0865 <b>P</b><br>333   Passenger |                   | 0                  | O CAN            |                    | 公                |                   |
| KE 0319 <b>F</b><br>77X   Freighter |                   | 019 23:35 03:55hrs | O CAN            |                    | 슈                |                   |
|                                     |                   |                    |                  |                    | Cance            | Add Flights       |

- 1. Input flight number, departure date, departure airport, arrival airport.
- 2. You can select flight by using flight search button. Selected information will be filled.
- Input dimension of each piece of the shipment. Volume will be calculated by dimension when move to next step, also volume can be amended manually if needed.
- 4. Input remark information.
- 5. Please move to next step by click view summary if all the information inputted properly.

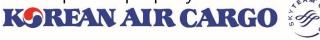

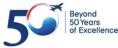

### 4. Booking (Temp control and live animal)

| Commodity*          |              | Shipment Description* | 1      | Special Handling Code (SCC)* |     | Product* |     |
|---------------------|--------------|-----------------------|--------|------------------------------|-----|----------|-----|
| FRSALMON            | × •          | FRESH SALMON          |        | × PES                        | × • | FR2      | × • |
| Pieces*             | Weight*      | Volume Weight         | Volume | mc<br>3                      |     |          |     |
| Temperature contr   | rolled goods |                       |        |                              |     |          |     |
| Minimum Temperature |              | Maximum Temperature   |        |                              |     |          |     |
| -3C                 |              | -1C                   | Rem    | arks                         |     |          |     |
|                     |              |                       | Min    | n Temp : -3C, Max Temp : -1C |     |          |     |

- 1. Temperature information field will be displayed when using SCC which need temperature control
- 2. Inputted information will be stored on remark section after saving
- 3. You can modify in remark section itself if needed
- 4. Temperature information field will be removed when delete associated SCC.

| Commodity*          |         | Shipment Des | cription*     |                 | 1 Special Handling Code (SC   | C)*            | Product* |     |
|---------------------|---------|--------------|---------------|-----------------|-------------------------------|----------------|----------|-----|
| LVDOG               | × •     | LIVE DOG     |               |                 | × AVI                         | × •            | AV1      | × • |
| Pieces*             | Weight* | kg           | Volume Weight | Volume<br>kg    | mc                            |                |          |     |
| Live animal details |         |              |               |                 |                               |                |          | 2   |
| Type<br>DOG         |         | eed<br>JINDO |               | Number of Heads | Weight 50                     | Date of Birl   |          | -+  |
|                     |         |              | Remarks       |                 | No. of heads : 2, WT : 50 kg, | DOB : 01 Sep 2 | 2018     |     |

- 1. Live animal information field will be displayed when using SCC which need live animal information
- 2. Inputted information will be stored on remark section after saving
- 3. You can modify in remark section itself if needed
- 4. Live animal information field will be removed when delete associated SCC.

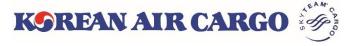

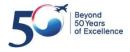

### 4. Booking (Dangerous Goods)

| Commodity*          |               | Shipment Desc | ription*        |       | <b>1</b> s                 | pecial Handl | ing Code (SCC) | k         | Product*    |               |
|---------------------|---------------|---------------|-----------------|-------|----------------------------|--------------|----------------|-----------|-------------|---------------|
| FLAMLIQ             | × •           | FLAMMAE       | LE LIQUID       |       |                            | × RFL        |                | × •       |             | •             |
| Pieces*             | Weight*       |               | Volume Weight   | N     | /olume                     |              |                |           |             |               |
| 5                   | 100           | kg            |                 | kg    |                            | mc           |                |           |             |               |
| Capture Dangerous ( | Goods Deta    | ils*          |                 |       |                            |              |                |           |             | Ø Instruction |
| UNID No.*2          | PSN* 3        |               | 4 5             |       | Class/Div <sup>*</sup> 6 P | G 7          | PI 8           | No.of Pkg | Net Qty/Pkg | Unit          |
| 1866 <b>Q</b>       | Resin soluti  | ion × 🔻       | 🔲 CAO 📄 Radio A | ctive | 3                          | I            | × •            | 5         | 50          | L × •         |
| Subrisk1            | Subrisk2      |               | Subrisk3        | s     | Special Handling           | Code (SCC)   |                |           | $\frown$    |               |
|                     |               |               |                 |       | RFL                        |              |                |           | - +         | 10            |
|                     |               | 7             | 1               |       |                            |              |                |           |             |               |
|                     | PSN*          |               |                 |       |                            |              |                |           |             |               |
|                     | Resin solutio | on 🗙 🔺        |                 |       |                            |              |                |           |             |               |
|                     | Resin solutio | on            |                 |       |                            |              |                |           |             |               |
|                     | Resin solutio | on            |                 |       |                            |              |                |           |             |               |
|                     | Resin solutio | on            |                 |       |                            |              |                |           |             |               |

- 1. DG information field will be displayed when using SCC which need DG information.
- 2. Click **Search** button after inputting UNID.
- 3. Click  $\bigtriangledown$  and select PSN
- 4. Check CAO if shipment must be loaded on cargo aircraft only
- 5. Check box **Radio Active** will be checked automatically when select PSN associated with radio active material
- 6. Associated Class/Div information will be filled automatically
- 7. Associated PG will be filled automatically, you can also proceed without PG information if not needed.
- 8. Associated PI will be suggested, you can select proper PI
- 9. Input other information (No of Pkg, Net Qty/Pkg, Unit, Subrisk1,2,3) if needed.
- 10. Enable to add/delete the field by using + , button
- 11. Detailed information input filed will be removed when delete associated SCC

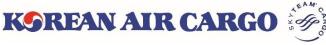

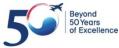

## 4. Booking (Booking Summary)

| My Cargo                                | Book                    | ing                                | Schedule                    | Tra                   | ncking              | e-AV                               | /В                  | Оре            | erations     |                   | A              | counting   |
|-----------------------------------------|-------------------------|------------------------------------|-----------------------------|-----------------------|---------------------|------------------------------------|---------------------|----------------|--------------|-------------------|----------------|------------|
| SEOUL INTL CARGO                        | O SALES OFFIC           | E                                  |                             |                       |                     | Trac                               | k shipments         | 180            |              | •                 | Track          | <b>4</b> 3 |
| Booking Sumr                            | mary                    |                                    |                             |                       |                     |                                    |                     |                |              |                   |                |            |
| Shipment Details                        | <b>1</b>                |                                    |                             | Flight Deta           | ails 2              |                                    |                     |                |              |                   |                |            |
| Master AWB Number 180 32121246          | r                       | Origin - Desti<br>ICN - HAN        | nation                      | Flight No.<br>KE 0679 | ORGN - DEST         | Departure [<br>31 Jan 2019         |                     | rival Date     |              | Weight<br>1000 kg | Volume         | Status     |
| Commodity<br>CONSOL                     |                         | Shipment Des<br>CONSOLID           |                             | KE 0075               |                     | 515412015                          | 10.40 51 54         | 12013 21.40    | 10           | TOOD Kg           |                |            |
| scc<br>GEN                              |                         | Product<br>GEN                     |                             |                       |                     |                                    |                     |                |              |                   |                |            |
| Pieces<br>10                            | Weight<br>1000 kg       | Volume<br>6 mc                     | Volume Weight<br>1000.00 kg |                       |                     |                                    |                     |                |              |                   |                |            |
| Rate and Charge                         | Rate and Charges 3      |                                    |                             |                       |                     | Spot Rate                          | 4                   |                |              |                   |                |            |
| Rate<br>Freight Charge<br>Other Charges | KRW                     | RW 1,200<br>1,200,000<br>V 540,000 | Chargeable We<br>Capacity 1 | -                     | 1000 kg             | Spot Rate Status KRW Spot Rate Sta |                     | itatus         |              |                   | (~             |            |
| Total Charge                            | KRW                     | 1,740,000                          |                             |                       |                     | Min. chargable                     | weight(Kg)*         | N              | lax. chargab |                   | .ccept<br>(g)* | Reject     |
|                                         |                         |                                    |                             |                       |                     | 900                                |                     |                | 1100         |                   |                |            |
| Subscribe Notific                       | cation 5                |                                    |                             |                       |                     |                                    |                     |                |              |                   |                |            |
| Select Notification In                  | stances                 |                                    | Email(s)                    |                       |                     |                                    | Mobile              |                |              |                   |                |            |
|                                         | Add multiple e be added |                                    |                             |                       | y comma( , )Maximun | n 5 e-mail can                     | +82<br>Number forma | t Eg: 01234567 | 890          |                   | 6              | 7          |
|                                         |                         |                                    |                             |                       |                     |                                    |                     |                | Vi           | ew Detai          |                | ooking     |

- 1. Shipment information is displayed in **Shipment Details** section.
  - ① Volume weight is updated according to cargo dimension.
- 2. Shipment itinerary is displayed in **Flight Details** section.
  - ① Booking status by flight will be updated after clicking **Booking** button.
- 3. Rate and Charges are displayed based on the input details.
  - ① Applied Rate and Charges, Chargeable Weight are displayed.
  - ② Allotment is automatically applied according to the conditions. Able to select **Non Allotment** if needed.
- 4. Able to enter a new request rate at **Spot Rate** section.
- 5. You can set to **Subscribe Notification** for each milestones.
  - ① Select milestones and enter Emails or Mobile number for notification.
  - ② Up to 5 emails can be entered. Only Korea Mobile No. are supportable.
- 6. Click the View Details button to navigate to initial input screen.
- 7. Click the **Booking** button to submit after checking all details.

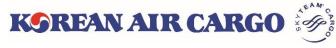

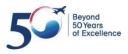

# 4. Booking (Spot Rate Request)

#### Spot Rate Request

| Shipment Detail                         | s                 |                                   |                              | Flight Detai      | ls                |                                                   |                                          |                   |                     |          |
|-----------------------------------------|-------------------|-----------------------------------|------------------------------|-------------------|-------------------|---------------------------------------------------|------------------------------------------|-------------------|---------------------|----------|
| Master AWB Numbe                        | r                 | Origin - Destination              |                              | Flight No.        | ORGN - DEST       | Departure Da                                      | te Arrival Date                          | Pieces Weig       | ht Volum            | e Status |
| 180 32121246<br>Commodity               |                   | ICN - HAN<br>Shipment Description |                              | KE 0679           | ICN - HAN         | 31 Jan 2019 18                                    | 3:40 31 Jan 2019 21:4                    | 40 10 1000        | kg                  |          |
| SCC                                     |                   | CONSOLIDATION<br>Product          | N                            |                   |                   |                                                   |                                          |                   |                     |          |
| GEN<br>Pieces<br>10                     | Weight<br>1000 kg | GEN<br>Volume<br>6 mc             | Volume Weight<br>1000.00 kg  |                   |                   |                                                   |                                          |                   |                     |          |
| Rate and Charge                         | es                |                                   |                              |                   |                   | Spot Rate                                         |                                          |                   |                     |          |
| Rate<br>Freight Charge<br>Other Charges | KRW<br>KRW 1,2    | / 1,200<br>:00,000<br>:40,000     | Chargeable Wei<br>Capacity T |                   | 1000 kg<br>otment | Spot Rate<br>KRW 1150                             | Status<br>Spot Rate                      | Status            |                     | S        |
| Total Charge                            | KRW 1,7           | 40,000                            |                              |                   |                   | Min. chargable we                                 | eight(Kg)*                               | Max. chargable we | Accept<br>ight(Kg)* | Reject   |
| Subscribe Notifi                        | cation            |                                   |                              |                   |                   |                                                   |                                          | 1                 |                     |          |
| Select Notification Ir                  | istances          |                                   | Add multiple em<br>be added  | ails separated by | comma( , )Maximun |                                                   | obile<br>+82<br>umber format Eg: 0123456 | 67890             |                     |          |
|                                         |                   |                                   |                              |                   |                   |                                                   |                                          | View [            | etails              | Booking  |
| Booking Sum                             | mary              |                                   |                              |                   |                   |                                                   |                                          |                   |                     |          |
| Shipment Detail                         | s                 |                                   |                              | Flight Detai      | ls                |                                                   |                                          |                   |                     | 3        |
| Master AWB Numbe                        | r                 | Origin - Destination<br>ICN - HAN |                              | Flight No.        | ORGN - DEST       | Departure Da                                      | te Arrival Date                          | Pieces Weig       | ht Volume           | e Status |
| Commodity<br>CONSOL                     |                   | Shipment Description              |                              | KE 0679           | ICN - HAN         | 31 Jan 2019 18                                    | 3:40 31 Jan 2019 21:4                    | 10 10 1000        | kg 6 mc             |          |
| scc<br>GEN                              |                   | Product<br>GEN                    |                              |                   |                   |                                                   |                                          |                   |                     |          |
| Pieces<br>10                            | Weight<br>1000 kg | Volume<br>6 mc                    | Volume Weight<br>1000.00 kg  |                   |                   |                                                   |                                          |                   |                     |          |
| Rate and Charge                         | es <b>2</b>       |                                   |                              |                   |                   | Spot Rate 2                                       |                                          |                   |                     |          |
|                                         |                   | Spot rate under                   | processing                   |                   |                   | Spot Rate<br>KRW 1150<br>Min. chargable we<br>900 | Status<br>Processing<br>eight(Kg)*       | Max. chargable we | Accept<br>ight(Kg)* | <b>S</b> |
|                                         |                   |                                   |                              |                   |                   |                                                   |                                          |                   |                     |          |

- 1. Enter the spot rate and click **Booking** Button.
- 2. Rate and Charges and Spot Rate will be changed as Processing.
- 3. Booking status in Flight details will be confirmed or Queued
- 4. Thereafter, KE will verify/cancel the requested rate or reoffer a new rate.

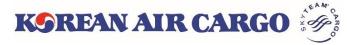

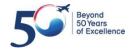

# 4. Booking (Verify/Cancel by KE)

#### Verify or Cancel the requested rate by KE

| Shipment Detai                  | ls                |                                  |                             | Flight Det | ails        |                              |                   |                     |             |        | 2      |
|---------------------------------|-------------------|----------------------------------|-----------------------------|------------|-------------|------------------------------|-------------------|---------------------|-------------|--------|--------|
| Master AWB Numb<br>180 32121246 | er                | Origin - Destinatio<br>ICN - HAN | n                           | Flight No. | ORGN - DEST | Departure Date               | Arrival Date      | Pieces              | Weight      | Volume | Status |
| Commodity<br>CONSOL             |                   | Shipment Descript                |                             | KE 0679    | ICN - HAN   | 31 Jan 2019 18:40            | 31 Jan 2019 21:40 | 10                  | 1000 kg     | 6 mc   | 0      |
| scc<br>GEN                      |                   | Product<br>GEN                   |                             |            |             |                              |                   |                     |             |        |        |
| Pieces<br>10                    | Weight<br>1000 kg | Volume<br>6 mc                   | Volume Weight<br>1000.00 kg |            |             |                              |                   |                     |             |        |        |
| Rate and Charg                  | es 1              |                                  |                             |            |             | Spot Rate                    |                   |                     |             |        |        |
| Rate                            |                   | W 1,150                          | Chargeable We               | ight       | 10 1        | Spot Rate                    | Status            |                     |             |        |        |
| Other Charges                   |                   | 540,000                          | Capacity 1                  | Type Non   | Allotment   | KRW 1150                     | Accepted          |                     |             |        | Ð      |
| Total Charge                    | KRW 1,            | 690,000                          |                             |            |             |                              |                   |                     |             | Accept | Reject |
|                                 |                   |                                  |                             |            | 3           | Min. chargable weight<br>900 | (Kg)* M           | lax. charga<br>1100 | able weight | (Kg)*  |        |

- 1. Status will be changed to **Accepted** when Korean air accept your request, also accepted rate will be applied in "rate and charges" section
- 2. 'Confirmed' or 'Queued' status will be shown in flight details
- 3. Accepted spot rate will be detached when chargeable weight go out of allowable range.

| Rate and Charges                        |                                           |                                    | 4                        | Spot Rate                                                                                                    |     |
|-----------------------------------------|-------------------------------------------|------------------------------------|--------------------------|----------------------------------------------------------------------------------------------------|-----|
| Rate<br>Freight Charge<br>Other Charges | KRW 1,200<br>KRW 1,200,000<br>KRW 540,000 | Chargeable Weight<br>Capacity Type | 1000 kg<br>Non Allotment |                                                                                                    | 9   |
| Total Charge                            | KRW 1,740,000                             |                                    |                          | Accept         Reje           Min. chargable weight(Kg)*         Max. chargable weight(Kg)*           900         1100 | .ct |

4. Status will be changed to **Not Accepted** when your request has been denied by Korean Air, most applicable rate will be applied.

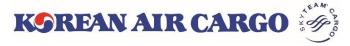

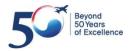

# 4. Booking (Reoffer by KE)

#### > New rate reoffered by KE

| Shipment De                    | tails                                  |                                |                         | Flight De  | tails       |                      |                      |        |            |         |                    |
|--------------------------------|----------------------------------------|--------------------------------|-------------------------|------------|-------------|----------------------|----------------------|--------|------------|---------|--------------------|
| Master AWB Nur<br>180 50626026 |                                        | Origin - Destinat<br>ICN - HAN | tion                    | Flight No. | ORGN - DEST | Departure<br>Date    | Arrival Date         | Pieces | Weight     | Volume  | Status             |
| Commodity<br>CONSOL            |                                        | Shipment Descri                |                         | KE 0679    | ICN - HAN   | 31 Jan 2019<br>18:40 | 31 Jan 2019<br>21:40 | 10     | 1000<br>kg | 6 mc    |                    |
| SCC<br>GEN                     |                                        | Product<br>GEN                 |                         |            |             |                      |                      |        |            |         |                    |
| Pieces                         | Weight                                 | Volume                         | Volume Weight           |            |             |                      |                      |        |            |         |                    |
| 10                             | 1000 kg                                | 6 mc                           | 1000.00 kg              |            |             |                      |                      |        |            |         |                    |
| Rate and Cha                   | irges                                  |                                |                         |            |             | Spot Rate            |                      |        |            |         |                    |
|                                |                                        |                                | _                       |            |             | Spot Rate            | Status               |        |            |         |                    |
|                                |                                        | =)                             | フ                       |            | 1           | KRW 1150             | Reoffe               | ered   |            |         | Ľ                  |
|                                |                                        |                                | $\langle \cdot \rangle$ |            |             |                      |                      |        | A          | cept R  | eject              |
|                                |                                        |                                | 7                       |            |             | Min. chargable w     | eight(Kg)*           | Max. c | hargable v | 2 (Kg)* | 3                  |
|                                |                                        | Spot rate unde                 | r processing            |            |             | 900                  |                      | 110    | 0          | -       | $\left[ - \right]$ |
|                                |                                        |                                |                         |            |             |                      |                      |        | a second   | /       |                    |
|                                | . Status will be changed to <b>Reo</b> |                                |                         |            |             |                      |                      |        |            | 1       |                    |

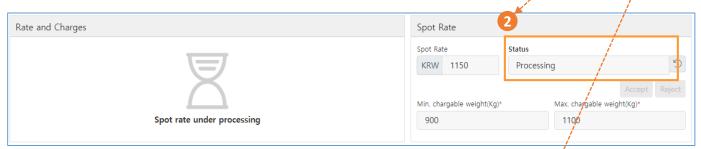

2. You can click 'Accept' button if you satisfied with stated rate, **Processing** status will be displayed once again before final verification.

| Rate and Charges           | Spot Rate             | 3      |                                    |        |
|----------------------------|-----------------------|--------|------------------------------------|--------|
|                            | Spot Rate             | Status |                                    |        |
| $\square$                  | KRW 1150              | ed     | 5                                  |        |
| $\bigcap$                  | Min. chargable weight | t(Kg)* | Accept<br>Max. chargable weight(Kg | Reject |
| Spot rate under processing | 900                   |        | 1100                               |        |

Click **Reject** if you are not satisfied with reoffered rate.
 In this case, status will be changed to **Cancelled**, and most applicable rate will be applied.

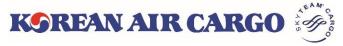

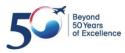

### 4. Booking (Save Templates)

| My Carg                  | o Boo                      | king                         | Schedule                   | Tracl       | king      | e-/          | AWB              | Opera      | ations                        | Ac       | counting |
|--------------------------|----------------------------|------------------------------|----------------------------|-------------|-----------|--------------|------------------|------------|-------------------------------|----------|----------|
| SEOUL                    | INTL CARGO SALES O         | FFICE                        |                            |             |           | Tra          | ack shipments    | 180        |                               | Track    |          |
| Single<br>AWB No.<br>180 | * Booking<br>*<br>50626004 | Validate/Gen                 | erate                      |             |           |              |                  |            | ooking Templat<br>ooking Temp |          | emplates |
| Origin*                  |                            |                              | Destination*               |             |           | × •          | Unique Refere    | nce Number |                               |          |          |
| Commod<br>COTT(          |                            |                              | ment Description*<br>OTTON |             |           | Special Hand | ling Code (SCC)* | ×          | Product*                      |          | × •      |
| Pieces*                  |                            | /eight*                      | Volume Weig                |             | Volume    |              | Save Templat     | e <b>2</b> |                               |          | ×        |
| 5<br>Selec               | t Flights                  | 1000                         | kg 833.33                  | kg          | 5         | mc           | Template Name*   |            |                               |          |          |
| Flight N                 |                            | parture Date*<br>31 Jan 2019 | Departure Airport          | * Arrival A | Airport*  | Pieces       | Description*     | ATE        |                               |          |          |
| Dimer                    | nsion cm                   |                              |                            |             | Remarks   |              |                  |            |                               |          |          |
|                          | Length Widt<br>100 100     | lth Heig<br>100              | pht Pieces                 | -+          | PORTAL TE | EST          |                  | Ca         | ncel Sav                      | e Templa | te       |
| Loadab                   | ility Check                |                              |                            | View All    |           |              | 1                | Save as T  | emplate                       | View Sum | nmary    |

Product, Flight number(except Departure Date), Dimension, Remarks 2. Click **Save Template** button after fill in template name and description.

| My Cargo       | Booking         | Schedule             | Tracking | e-AWB                       | Operations               | Accounting         |
|----------------|-----------------|----------------------|----------|-----------------------------|--------------------------|--------------------|
| SEOUL INTL CAP | GO SALES OFFICE |                      |          | Track shipments             | 180                      | Track              |
| Single Booki   | ng              |                      |          |                             |                          |                    |
| AWB No.*       |                 |                      |          |                             | Load from Booking Templa | tes List Templates |
| 180 50626      | 004 Validate/G  | enerate              |          |                             | ICN LAX REGULAR          | × 🔺                |
|                |                 |                      |          |                             | LAX ELEC                 | A                  |
| Origin*        |                 | Destination*         |          | Unique Refe                 | renc ICN to LAX 1        |                    |
| ICN            |                 | × 👻 LAX              |          | × •                         | ICN LAX REGULAR          |                    |
| Commodity*     | S               | hipment Description* |          | Special Handling Code (SCC) | * LAX COTTON             |                    |
| COTTON         | X 💌             | COTTON               |          | × GEN                       | ICNLAX                   | -                  |

3. You can use **Load from Booking Templates** after validate MAWB among saved template

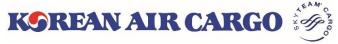

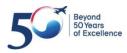

### 4. Booking (Booking Update)

| My Cargo       | Booking         | Schedule  | Tracking | e-AWB           | Operations                 | Accounting        |
|----------------|-----------------|-----------|----------|-----------------|----------------------------|-------------------|
| SEOUL INTL CAR | GO SALES OFFICE |           |          | Track shipments | 180                        | Track             |
| Single Booki   | ng              |           |          |                 |                            |                   |
| AWB No.*       |                 |           |          |                 | Load from Booking Template | es List Templates |
| 180 50626      | 004 Validate/Ge | enerate 1 |          |                 | Search Booking Templ       | ate 🔹             |

1. Input MAWB number and Click Validate button.

| Booking already exists. Do you want to u booking?    |                          | Click <b>Yes</b> for a<br>Click <b>No</b> to vie       |                                 | •                                  |                            |
|------------------------------------------------------|--------------------------|--------------------------------------------------------|---------------------------------|------------------------------------|----------------------------|
| 4<br>Single Booking                                  |                          |                                                        |                                 |                                    |                            |
| AWB No.* 180 50625971 Validate/Generate              |                          | Load from Booking Templates<br>Search Booking Template | List Templates                  |                                    |                            |
| Origin*         Destination*           ICN         × | × -                      | Unique Reference Number                                |                                 |                                    |                            |
| Commodity* Shipment Description*                     | Special Handling         | Code (SCC)* Product*                                   |                                 |                                    |                            |
| CONSOL × - CONSOLIDATION                             | × GEN                    | × 👻 GEN                                                | × •                             |                                    |                            |
| Pieces* Weight* Volume Weight                        | Volume                   |                                                        |                                 |                                    |                            |
| 10 1000 kg 1000.00                                   | kg 6 mc                  |                                                        |                                 |                                    |                            |
|                                                      | 3                        |                                                        | par                             | ture Date Arrival Date P           | ieces Weight Volume Status |
| Select Flights                                       |                          |                                                        | Search Flights an               | 2019 02:10 24 Jan 2019 03:15       | 10 1000 kg 6 mc            |
| Flight No.* Departure Date* Departure Airport*       | Arrival Airport* Pieces* | Weight* Volume                                         |                                 |                                    |                            |
|                                                      | • PVG × • 10             |                                                        | nc <b>- +</b>                   |                                    |                            |
|                                                      |                          |                                                        |                                 |                                    |                            |
|                                                      |                          |                                                        |                                 |                                    |                            |
| Dimension cm                                         | Remarks                  |                                                        |                                 |                                    |                            |
| SI.No. Length Width Height Pieces                    |                          |                                                        | Rat                             |                                    |                            |
| 1                                                    | +                        |                                                        | ate                             | Status<br>Spot Rate Status         | 3                          |
| Loadability Check                                    | View All                 |                                                        |                                 | spot nate status                   |                            |
|                                                      |                          | Save as Template                                       | A                               | able weight(Kg)* Max. c            | Accept Reject              |
|                                                      |                          | Save as remplate                                       | View Summary                    | 110                                |                            |
|                                                      |                          |                                                        |                                 |                                    |                            |
| Subscrib                                             | e Notification           |                                                        |                                 |                                    |                            |
| Select Not                                           | fication Instances       | Email(s)                                               |                                 | Mobile                             |                            |
|                                                      |                          | •                                                      |                                 | +82                                |                            |
|                                                      |                          | Add multiple emails separated by comm                  | a( , )Maximum 5 e-mail can be a | dded Number format Eg: 01234567890 |                            |
|                                                      |                          |                                                        |                                 | View Details                       | Cancel Booking Booking     |

- 3. When No is selected
- ① All input fields and buttons are inactivated, except View summary button.
- ② Able to check all input values and booking status.
- 4. When Yes is selected
- 1 All input fields and buttons are activated.
- ② Able to Update the booking, Request a new spot rate, Accept/Reject for the reoffer. When clicking the **Booking** button, new booking status will be validated and displayed.

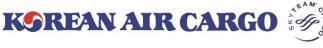

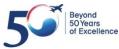

## 4. Booking (Multiple Booking)

| My Cargo          | Booking          | Schedule         | Tracking            | e-AWB                    | Operations       | Accounting                   |
|-------------------|------------------|------------------|---------------------|--------------------------|------------------|------------------------------|
| SEOUL INTL        | Booking Guide    |                  |                     | Track shipments          | 18               | Track                        |
| Multiple Book     | Quick Booking    |                  |                     |                          |                  |                              |
| AWB No. *         | Single Booking   |                  | ght* Volume Com     | modity* Shipment D       | escription* SCC* | Product*                     |
| 180               | Multiple Booking |                  |                     | •                        |                  | Erase                        |
| Search Flights    | Booking List     | : Date 💼 De      | parture Arrival Air | Pieces We                | eight Volume     | - + More ~                   |
| 180               | ✓ 2 →            | -                |                     | ·                        |                  | Copy<br>Erase                |
| Search Flights    | KE Flight No     | Flight Date 🛗 De | parture Arrival Air | Pieces We                | eight Volume     | - + More •                   |
| Dimension cr      | m                |                  | Remarks             | 5                        |                  |                              |
| Sl.No. Length     |                  | eight Pieces     |                     |                          |                  |                              |
| 1 Length          | Width Heig       | ght Pieces       | - +                 |                          |                  | 11                           |
| Loadability Check |                  |                  | View All Subscrib   | e Notification           |                  |                              |
|                   |                  |                  | Select Notifi       | cation Instances         |                  |                              |
|                   |                  |                  |                     |                          |                  | ~                            |
|                   |                  |                  | Email(s) Maxi       | imum 5 e-mail can be add | ded Mob          | ile                          |
|                   |                  |                  | eg: exam            | ple@email.com            | +8               |                              |
|                   |                  |                  |                     |                          |                  | iber format Eg:<br>\$4567890 |

1. Click **Booking** -> **Multiple Booking** on Functional menu bar. It moves to Multiple Booking screen which can book up to 10 AWBs at a time. \* Multiple Booking is not available for **SPECIALIZED DGR/BIG** (DG1/2/3, BG1/2/3), which need to input additional information in advance.

2. Click **Validate/Generate** button after input MAWB number, input fields will be enabled. MAWB number will be auto-generated when you click the button without MAWB number.

3. When clicking **Copy**, the input values of the previous line are filled in. **Erase** delete the whole input values in one AWB at once.

4. Able to unfold additional information window by clicking More.

5. The **Reset** button clears all values entered in the page. All booking will be sent at once when clicking **Submit** button.

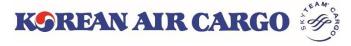

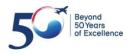

## 4. Booking (Multiple Booking)

| Му   | Cargo             | Booking        |           | Schedule       |             | Tracking      | e                      | -AWB           | Operations             | Acc        | ounting       |
|------|-------------------|----------------|-----------|----------------|-------------|---------------|------------------------|----------------|------------------------|------------|---------------|
| Ņ    | SEOUL INTL CARG   | o sales o      | FFICE     |                |             |               | Tra                    | ck shipments   | 18                     | Track      |               |
| Bool | king Result       |                |           |                |             |               |                        |                |                        |            |               |
| 1    | AWB No.           | Origin         | Dest.     | Date           | Flight No.  | Pieces        | Weight(kg)             | SCC            | Product                | Subscribed | Status        |
| 1    | 180 32121246      | ICN            | HAN       | 31 Jan<br>2019 | KE 0679     | 10            | 200                    | GEN            | GEN                    | No         | QUEUED        |
| 2    | 180 32121250      | ICN            | HAN       | 01 Feb<br>2019 | KE 0679     | 10            | 200                    | GEN            | GEN                    | No         | QUEUED        |
| 3    | 180 50626041      | ICN            | HAN       | 02 Feb<br>2019 | KE 0679     | 10            | 200                    | GEN            | GEN                    | No         | QUEUED        |
| 4    | 180 50626052      | ICN            | HAN       | 03 Feb<br>2019 | KE 0679     | 10            | 200                    | GEN            | GEN                    | No         | QUEUED        |
| Mult | iple Booking      |                |           |                |             |               |                        |                | 2                      | Download   | & Print       |
| 3    | AWB No. *         | Origin *       | Dest.*    | Pieces*        | Weight*     | Volume        | Commodity <sup>*</sup> | * Shipment De  | escription* SCC*       | Produ      | ct*           |
| E    | RROR EEB600 Eithe | r the flight c | ombinatio | n is invalid o | the pieces, | /weight in sh | ipment level is        | s not matching | with that in flight le | vel.       |               |
| 180  | 506260            |                | SGŧN ▼    | 10             | 200         | 1             | × •                    | CONSOLIDAT     |                        | • ··· ×    | Copy<br>Erase |
| Sea  | arch Flights KE   | 0679           | 04 F      | eb 2019  🛗     | ICN >       | < ▼ HAN       | × 🔻 10                 | 200            | ) 1                    | -+         | More 🛩        |
|      |                   |                |           |                |             |               |                        |                | F                      | Reset      | Submit        |

- 1. AWBs that have been successfully booked will be listed at the top of the page.
- 2. When clicking **Download & Print** button, AWB list is displayed on a new tab. Able to print or downloaded as PDF file.
- 3. If an error occurs for some AWB, input value is not erased but is displayed together with the reason at the bottom. You can correct the error and submit again.

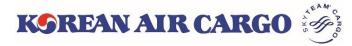

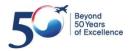

### 5. e-AWB (Sending FWB)

| My Cargo            | Booking            | Schedule     | Tracking   | e-AWB              | Operations         | Accounting        |
|---------------------|--------------------|--------------|------------|--------------------|--------------------|-------------------|
| SEOUL INTL CAP      | RGO SALES OFFICE   |              |            | Track shipments    | 180                | Track             |
| Sending FW          | В                  |              |            |                    |                    |                   |
| MAWB No.*           |                    | -            |            |                    | Load from Template | List Templates    |
| 180 50625           | 864 Searc          | h 1          |            |                    | Search Templates   |                   |
|                     |                    |              |            |                    |                    |                   |
| Master Air W        | aybill Information |              |            |                    |                    |                   |
| Origin*             |                    | Destination* | Commodity* | Shipment Descripti | on*                |                   |
| ICN                 |                    | LAX          | CONSOL     | test portal        |                    |                   |
| Special Handling Co | de (SCC)* P        | Product*     | Pieces*    | Weight*            | Volume             | Chargeable Weight |
| GEN                 |                    | GEN          | 10         | 100 k              | .g 0.600 cbr       | m 100 kg          |

# 1. Click search button after input MAWB, you can find booked information and enable to modify commodity description, piece, weight, volume, C/WT

- If C/WT is existing, that value will be applied to C/WT
- If C/WT is blank, bigger one between A/WT and V/WT will be Applied to C/WT

| Shipper Information 2                      | Consignee Information 2                    |  |  |  |
|--------------------------------------------|--------------------------------------------|--|--|--|
| Name*                                      | Name*                                      |  |  |  |
| SEOUL INTL CARGO SALES OFFICE              | LOS ANGELES INTL CARGO SALES OFFICE        |  |  |  |
| Address*                                   | Address*                                   |  |  |  |
| HANULGIN                                   | 21ST STREET                                |  |  |  |
| Place* State*                              | Place* State*                              |  |  |  |
| SEOUL                                      | BROOKLYN                                   |  |  |  |
| Post Code* Country Code* Telephone Number* | Post Code* Country Code* Telephone Number* |  |  |  |
| 012345 KR × 🔻 0226562656                   | 98765 US × 👻 0987654321                    |  |  |  |
| E-Mail                                     | E-Mail                                     |  |  |  |
| koreanairsel@koreanair.com                 | koreanairlax@koreanair.com                 |  |  |  |

#### 2. Input Shipper / Consignee information

| Agent Informa | ation 3                       | Issue (Execution) Information |
|---------------|-------------------------------|-------------------------------|
| Agent Code    | Agent Name                    | Issue Date                    |
| SEL3113       | SEOUL INTL CARGO SALES OFFICE |                               |
| Place         |                               | Issue Place                   |
| SEL           |                               |                               |

3. Agent information and Issue information will be auto displayed.

| Charge [  | Charge Declarations 4 |               |                       |                         |                     |  |  |
|-----------|-----------------------|---------------|-----------------------|-------------------------|---------------------|--|--|
| Currency* | Charge Code*          | Payment Type* | Declare Value(Custom) | Declare Value(Carriage) | Amount of Insurance |  |  |
| KRW       | PP × 🔻                | PPD × 🔻       | NVD                   | NCV                     | XXX                 |  |  |

4. Input Charge Declarations information

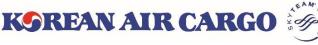

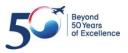

# 5. e-AWB (Sending FWB)

| SSR Details               |                        |     | Other Service Information                         |
|---------------------------|------------------------|-----|---------------------------------------------------|
| SSR Details (Max Length:6 | 5)                     | -+  | OSI Details (Max Length:195)                      |
| Accounting information 1  |                        |     | HS Code (Harmonised Commodity Code) 1             |
| Information               | Information Identifier | - + | HS Code (Mandatory for Iran bound shipments only) |

#### 1. Input other information

| Other Customs Information (OCI) 2 pes of OCI fields OCI fields mandatory for China bound shipments only |                            |                 |                        |                        |       |  |  |
|----------------------------------------------------------------------------------------------------|----------------------------|-----------------|------------------------|------------------------|-------|--|--|
| OCI Fields                                                                                              | Supplementary Customs Info | Information Id? | Customs Information Id | ISO Country Code       |       |  |  |
| Shipper Code                                                                                            | 1731111222                 | SHP             | Т                      | KR                     |       |  |  |
| Consignee Code                                                                                          | CN1234567                  | CNE             | Т                      | US                     |       |  |  |
| Consignee Contact Name                                                                                  | AAA COMPANY                | CNE             | КС                     | US                     | 3     |  |  |
| Consignee Contact No.                                                                                   | 1234567                    | CNE             | U                      | US                     | +     |  |  |
|                                                                                                    |                            |                 |                        | 4 5                    |       |  |  |
|                                                                                                    |                            |                 | Sa                     | ve as Template FWB Sun | nmary |  |  |

| ave Template ]                | [ Load from Template ]            |
|-------------------------------|-----------------------------------|
| ave Template X                | Load from Template List Templates |
| mplate Name*                  | SEOUL INTL CARGO SALES OFFICE X   |
| SEOUL INTL CARGO SALES OFFICE | SEOUL INTL CARGO SALES OFFICE     |
| Hanul gil                     | PVG 01                            |
| <i>w</i>                      |                                   |
| Cancel Save Template          |                                   |

- 2. Input OCI information
- ① Other information (information ID, Customs information ID, ISO country code) will be automatically filled when input Supplementary customs info
- Mandatory for China bound shipment
- 3. Enable to add, delete by using '+', '-' button
- 4. You can load frequently used information from **Load from Template** such as SHPR, CNEE, OCI information on the top
- 5. Go to next step by clicking FWB summary button.

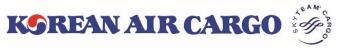

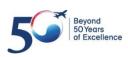

### 5. e-AWB (Sending FWB)

| Shipment Details         |                      | E-Pouch Upload    |                           |                  |
|--------------------------|----------------------|-------------------|---------------------------|------------------|
| Shipment Details         |                      | E-Pouch Opload    |                           |                  |
| MAWB No.                 | Origin - Destination | Name              | Remarks                   |                  |
| 180 55467436             | ICN - LAX            | 파일선택              |                           | -+               |
| Commodity                | scc                  |                   |                           |                  |
| CONSOL                   | GEN                  |                   |                           | 업로드              |
|                          |                      |                   |                           |                  |
| Product<br>GEN           | Shipment Description |                   |                           |                  |
| GEN                      | test portal          |                   |                           |                  |
| Pieces Weight            | Volume               |                   |                           |                  |
| 10 100 kg                | 0.600 cbm            |                   |                           |                  |
|                          |                      |                   |                           |                  |
| Rate & Charge Summary    | 3                    |                   | Other Charge              |                  |
| Payment Type IATA Rate * | Chargeable We        | eight IATA Charge | Other Charge code Amount  | Due              |
| PPD KRW 512              |                      | kg 1536000        | SC 39000                  | Carrier -        |
|                          |                      |                   |                           |                  |
|                          |                      |                   | MY 111000                 | Carrier 🔻 🕇      |
|                          |                      |                   | 56                        | 7 8 9            |
|                          |                      | FWB Processi      | ng Status 회물 반입 상태 회물 접수증 | 입력 보기 MAWB 인쇄 제출 |

- 1. Check shipment information.
- 2. When you upload file through e-pouch **Upload**, it can be checked by KE counter.
- 3. Enable to check IATA rate and Chargeable weight
  - Enable to modify IATA rate in this page
  - Enable to modify Chargeable weight in input page if needed
- 4. Other Charges will be automatically displayed, you can add if needed
- 5. Navigate to FWB Processing Status screen
- 6. Enable to print Cargo receipt
- 7. You can go back to input page and modify information through **View Details** if needed.
- 8. Enable to print MAWB
- 9. Send FWB by clicking Submit button

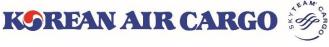

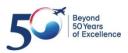

## 5. e-AWB (Sending FHL)

| My Cargo       | Booking             | Schedule            | Tracking | e-AWB           | Operations          | Accounting     |
|----------------|---------------------|---------------------|----------|-----------------|---------------------|----------------|
| SEOUL INTL CA  | RGO SALES OFFICE    |                     |          | Track shipments | 180                 | Track          |
| Sending FH     | L Multipl           | e FHL               |          |                 | Load from Templates | List Templates |
| Master Air V   | Vaybill Information |                     |          |                 |                     |                |
| MAWB No.*      |                     |                     |          |                 |                     |                |
| 180 50625      | 971 Searc           | h <b>1</b>          |          |                 |                     |                |
| MAWB Deta      | ils                 |                     |          |                 |                     |                |
| Origin         |                     | Destination         |          | Pieces          | Weight              |                |
| ICN            |                     | PVG                 |          | 10              | 1000                | kg             |
| Commodity Code | s                   | hipment Description |          |                 |                     |                |
| CONSOL         |                     | CONSOLIDATION       |          |                 |                     |                |
| HAWB detai     | ls                  |                     |          |                 |                     |                |
| HAWB No.       |                     |                     |          |                 |                     |                |
| SEL123456      | ~ View              | Add Delete          |          |                 |                     |                |

- 1. Input MAWB and click **Search** button.
- 2. Click Add to input new HAWB Details or click View

### [ Add ]

| HAWB details |      |     |        |
|--------------|------|-----|--------|
| HAWB No.     |      |     |        |
|              | View | Add | Delete |

### [ View ]

| HAWB details |   |      |     |        |
|--------------|---|------|-----|--------|
| HAWB No.     |   |      |     |        |
| SEL123456    | ~ | View | Add | Delete |
| SEL123456    |   |      |     |        |

#### [ Delete ]

| HAWB details |   |      |     |        |
|--------------|---|------|-----|--------|
| HAWB No.     |   |      |     |        |
| SEL123456    | ~ | View | Add | Delete |

 Input HAWB details after click Add button

② Click **View** button to see selected HAWB

→ you can find booked information, also resend is possible after modification

③ Click **Delete** button to delete HAWB information

→ Existing HAWB will be deleted

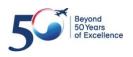

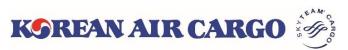

## 5. e-AWB (Sending FHL)

| Shipper Information 1        |               |                   | Consignee Inform | Consignee Information |          |                   |  |  |
|------------------------------|---------------|-------------------|------------------|-----------------------|----------|-------------------|--|--|
| Shipper Name*                |               |                   | Consignee name*  |                       |          |                   |  |  |
| ABC company                  |               |                   | CC Apparel       |                       |          |                   |  |  |
| Address*                     |               |                   | Address*         |                       |          |                   |  |  |
| Gonghang dong                |               |                   | Yuyuan road      |                       |          |                   |  |  |
| Place*                       | State*        |                   | Place*           |                       | State*   |                   |  |  |
| Kangseo Gu                   | Seoul         |                   | Shang hai        |                       | Shang ha | i                 |  |  |
| Post Code*                   | Country Code* | Telephone Number* | Post Code*       | Countr                | y Code*  | Telephone Number* |  |  |
| 123456                       | KR × 🔻        | 0255556666        | 456789           | CN                    | × •      | 2162889999        |  |  |
| Email ID                     |               |                   | Email ID         |                       |          |                   |  |  |
| ABC@gmail.com                |               |                   | CC@gmail.com     | CC@gmail.com          |          |                   |  |  |
|                              |               |                   |                  |                       |          |                   |  |  |
| Other Service Info           | rmation 2     |                   | Remarks 2        |                       |          |                   |  |  |
| OSI Details (Max Length:195) |               | -+                | )                |                       |          | li li             |  |  |

- 1. Input Shipper and Consignee information.
- 2. Input the Other Service Information and remarks.

| Other Customs I        | nformation (OCI) 12 Type   | es of OCI fields <i>OCI field</i> | ds mandatory for China bound shipmen | its only 3           |             |
|------------------------|----------------------------|-----------------------------------|--------------------------------------|----------------------|-------------|
| OCI Fields             | Supplementary Customs Info | Information Id                    | Customs Information Id®              | ISO Country Code     |             |
| Shipper Code           | abc123456                  | SHP                               | Т                                    | KR -                 |             |
| Consignee Code         | cc555666                   | CNE                               | Т                                    | CN 👻                 |             |
| Consignee Contact Name | Abcdef                     | CNE                               | кс                                   | CN ~                 |             |
| Consignee Contact No.  | 216667777                  | CNE                               | U                                    | CN ~                 | -+          |
|                        |                            |                                   | 4                                    | 5                    | 6 7         |
|                        |                            |                                   | Save as Templ                        | ate FHL Monitoring R | eset Submit |

- 3. Input OCI information
- ① Other information (information ID, Customs information ID, ISO country code) will be automatically filled when input Supplementary customs info
- Mandatory for China bound shipment

4. Frequently used Shipper, Consignee, OCI information can be saved as template. You can check the saved templates through **Load from templates**.

- 5. To move to FHL monitoring screen.
- 6. This button removes all the inputted details.
- 7. To save the FHL details

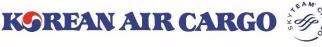

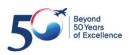

### 5. e-AWB (Sending Multiple FHL)

| My Cargo    | Booking            | Schedule | Tracking | e-AWB           | Operations          | Accounting     |
|-------------|--------------------|----------|----------|-----------------|---------------------|----------------|
| SEOUL INTL  | CARGO SALES OFFICE |          |          | Track shipments | 18                  | Track          |
| Sending FHL | Multiple F         | FHL 1    |          |                 | Load from Templates | List Templates |

1. If you wish to view the Multiple FHL screen, click **Multiple FHL** button in the Sending FHL screen.

| My Cargo      | Booking                                                                                                    | S          | chedule     | Trackir      | ng                  | e-AWI      | В         | Operations           |            | Accounting  |
|---------------|----------------------------------------------------------------------------------------------------|------------|-------------|--------------|---------------------|------------|-----------|----------------------|------------|-------------|
| SEOUL INTL CA | RGO SALES OFFICE                                                                                                    |            |             |              |                     | Track s    | shipments | 180                  | Trac       | k 🛕 1       |
| Multiple FHI  | L                                                                                                    | Single FHL | ]           |              | FHL Tem             | plate Down | load FH   | IL Template Guide    | Excel file | e Upload    |
| MAWB N        | No. * Or                                                                                                    | igin * De  | stination * | Pieces * We  | ight * Commo        | dity *     |           | Shipment Description | ×          |             |
| 18 506258     | 362 <b>S</b> N                                                                                                    | LAX        | 1           | 0 1000       | CONSO               |            | DLIDATION |                      |            |             |
| 6             | SEL123456                                                                                                    | ICN        | × 🔻 LA      | X × -        | 5                   | 600        | SLAC      | FABRICS              | -          | Details 🗸   |
|               | SEL456789                                                                                                    | ICN        | × 🔻 LA      | X × -        | 5                   | 400        | SLAC      | ELEC PARTS 6         | - 4        | Details 🗸   |
| 18            | <ul> <li>Image: A start of the start of the start of</li></ul> |            |             |              |                     |            |           |                      |            | 7           |
|               | HAWB No. *                                                                                                    | Origin *   | ▼ De        | estination * | Pieces <sup>3</sup> | Weight     | SLAC      | Shipment Descript    |            | ► Details ► |
|               |                                                                                                    |            |             |              |                     |            | 8         | Add MAWB No.         | Delete M/  | AWB No.     |
|               |                                                                                                    |            |             |              |                     |            |           |                      | Reset      | Submit      |

2. You can download FHL Template(excel file).

3. A PDF file of how to use the **FHL Template** is displayed in a new tap.

4. If you upload the FHL template(excel file), the contents filled in the file are automatically entered on the screen.

5. Enter the MAWB No. and click Tick button to display MAWB information.

6. You can input House details in HAWB line, also able to add/delete the line by using +, - button. (Up to 50 can be input at once)

7. Click **Details** to unfold the input field of Shipper, Consignee, OSI, Remarks.

8. Able to add or delete the MAWB input line.

9. Click the **Submit** button to send all FHL data entered on the screen.

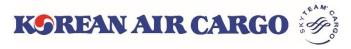

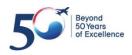

### 6. MAWB Tracking

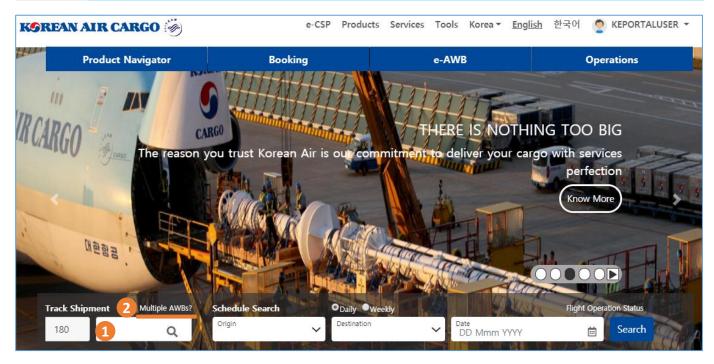

- 1. Enter Master AWB number on landing page and click **Track** icon. The Master AWB Tracking screen with details will be displayed.
- 2. If you click **Multiple AWBs?**, it moves to Multiple AWB tracking screen which can track up to 5 Master AWB.

| KOREAN AIR CAR            | lgo 🤴                     |          | e-CSP               | Products Services | Tools Korea   | ▼ <u>English</u> 한국어                 | 🔵 KEPORTALUSER 👻                                              |
|---------------------------|---------------------------|----------|---------------------|-------------------|---------------|--------------------------------------|---------------------------------------------------------------|
| My Cargo                  | Booking                   | Schedule | <u>Tracking</u>     | e-AWB             |               | Operations                           | Accounting                                                    |
| EOUL INTL CARGO           | SALES OFFICE              |          | Master AWB Tracking | Track             | shipments 180 | )                                    | Track                                                         |
| Master AWB T<br>MAWB No.* | racking Single Tracking 4 | 0 180    | Airmail Tracking    | Track             | 4             | 11111111<br>Shipment notified for de | XX 28 Jan 10:56<br>N 25 Jan 18:41<br>livery<br>N 25 Jan 09:23 |

- 3. A logged in user can access through the **Function** menu.
- 4. If you are a logged in user: Tracking history of last tracked list of five Master AWBs along with details is displayed in the **Tracking History** widget. Clicking on each AWB number will take you to the cargo tracking results for that AWB.

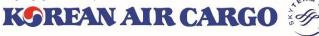

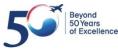

## 6. MAWB Tracking

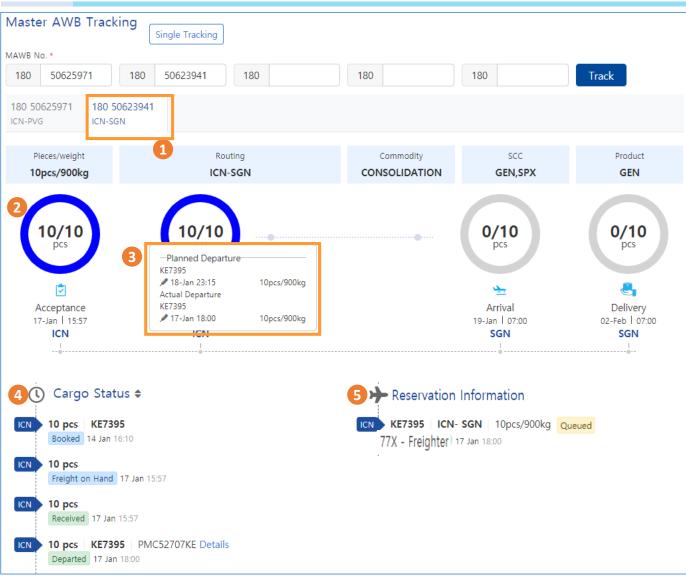

- 1. On entering several MAWBs, the details of MAWBs are displayed in different tabs in the Master AWB Tracking screen.
- 2. Tracking Diagram shows the real time tracking details such as number of pieces, date and time of occurrence and the fraction of completion for Acceptance, Departure, Arrival and Delivery stages.
- 3. If you click the numbers inside the diagram, planned and actual flights operated, date & time of occurrence and piece/weight information will be displayed.
- 4. On the **Cargo Status**, you can see all milestones of the shipment, including the milestones shown in the diagram.
- 5. On the **Reservation Information**, the operation status of booked flight is displayed

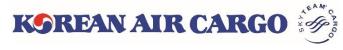

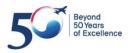

### 6. MAWB Tracking(Subscribe Notification)

| Subscribe Notification                                                                                                    |                                                                           |                               |        |
|----------------------------------------------------------------------------------------------------|---------------------------------------------------------------------------|-------------------------------|--------|
| Select Notification Instances           ×         Shipment Accepted         ×         Departed                                                                    | Email (s) 2                                                               | Mobile 3<br>+82               |        |
| ×       Received From Flight       ×       Delivered         ×       Shipment Arrival Notification       ×       ✓         ×       Flight Arrived       ✓       ✓ | Add multiple emails separated by comma(,)Maximum 5<br>e-mail can be added | Number format Eg: 01234567890 |        |
|                                                                                                    |                                                                           | 5<br>Print                    | 4 Save |

- 1. When logged in status, able to **Subscribe Notification**. Total 6 milestones can be selected.
- 2. Up to 5 emails can be entered.
- 3. SMS is supported for Korean Region mobile number.
- 4. Upon clicking **Save** button, Notification messages will be automatically sent for each milestones.

| Master Air Waybill Tracking Result                                                         |                                  |                                                  |                                          |        |        |              |            |  |  |
|--------------------------------------------------------------------------------------------|----------------------------------|--------------------------------------------------|------------------------------------------|--------|--------|--------------|------------|--|--|
| MAWB I<br>Origin<br>Destinal<br>Pieces/A<br>Routing<br>Commo<br>SCC<br>Product<br>Tracking | tion<br>Weight<br>dity<br>g Time | : 10pcs/90<br>:<br>: CONSOL<br>: GEN,SP<br>: GEN | ul)<br>Chi Minh City)<br>0kg<br>LIDATION |        |        |              |            |  |  |
| No.                                                                                        | Airport                          | Flight                                           | Date/Time                                | Pieces | Weight | Cargo Status | ULD Number |  |  |
| 1                                                                                          | ICN                              | KE 7395                                          | 14 Jan 2019 16:10                        | 10     | 900kg  | Booked       |            |  |  |

|   | , and a set | g       |                   | · · · · · · · · · · · · · · · · · · · |                             | ourge ethtee | 022011000  |
|---|-------------|---------|-------------------|---------------------------------------|-----------------------------|--------------|------------|
| 1 | ICN         | KE 7395 | 14 Jan 2019 16:10 | 10                                    | 900kg                       | Booked       |            |
| 2 | ICN         |         | 17 Jan 2019 15:57 | 10                                    | 10 900kg Freight<br>on Hand |              |            |
| 3 | ICN         |         | 17 Jan 2019 15:57 | 10                                    | 900kg                       | Received     |            |
| 4 | ICN         | KE 7395 | 17 Jan 2019 16:07 | 10                                    | 900kg                       | Booked       |            |
| 5 | ICN         | KE 7395 | 17 Jan 2019 18:00 | 10                                    | 10 900kg Departed           |              | PMC52707KE |
| 6 | ICN         | KE 7395 | 17 Jan 2019 18:51 | 10                                    | 900kg                       | Manifested   | PMC52707KE |

Flight Information

| Airport | Flight  | Origin | Destination | Pieces | Weight | Flight Status | Date/Time         |  |  |
|---------|---------|--------|-------------|--------|--------|---------------|-------------------|--|--|
| ICN     | KE 7395 | ICN    | SGN         | 10     | 900kg  | Departed      | 17 Jan 2019 18:00 |  |  |
| ICN     | KE 7395 | ICN    | SGN         | 10     | 900kg  | Scheduled     | 18 Jan 2019 22:00 |  |  |
|         |         |        |             |        |        |               |                   |  |  |

- 5. When clicking the **Print** button, a summary of tracking results will appear in a new tab as above format. You can print or save as PDF file.
- 6. Click the **Send Email** button to send the summary of tracking results to up to 5 emails in the above format.

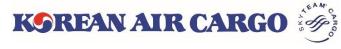

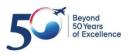

# 7. My Cargo

| KGREAN AIR CARGO 🤴                           | e-CSP Products                          | Services Tools Korea 🕶                          | <u>English</u> 한국어   | 2 <u>KEPORTAL</u>                                               | <sub>USER</sub> - Q |
|----------------------------------------------|-----------------------------------------|-------------------------------------------------|----------------------|-----------------------------------------------------------------|---------------------|
| Product Navigator                            | Booking                                 | e-AWB                                           | 1                    | Profile<br>Change Passo<br>My Cargo<br>Manage Jser<br>Favourity |                     |
| KSREAN AIR CARGO 🍎                           |                                         | e-CSP Produc                                    | ts Services Tools Ko | orea▼ <u>English</u> 한국어                                        | 🤦 KEPORTALUSER 👻    |
| My Cargo Booking                             | Schedule                                | Tracking                                        | e-AWB                | Operations                                                      | Accounting          |
| SEOUL INTL CARGO SALES OFFICE                |                                         |                                                 | Track shipments      | 180                                                             | Tra 2 🜲 1           |
| My Cargo                                     |                                         |                                                 |                      | Last up                                                         | dated on 16:53 🞜    |
|                                              | KONEAN ADR CARGO                        |                                                 |                      | Latest News                                                     | EN 03 Jan 2019      |
| Tr<br>Utilization by Revenue (KRW)           | Utilization by Weight (kg)              | Weekly                                          | ▲ 29 Jan 2019        | • Updates for Cargo                                             |                     |
| 413,245/0<br>No past revenue data available. | 350/0<br>No past weight data available. | 0/0 28 Jan 2019 - 03 Feb 2019 Search            |                      |                                                                 | Read More >         |
| GCP Plot                                     |                                         |                                                 | ^                    | 170.00/kg 160                                                   | .00/kg 150.00/kg    |
| Filter by Destinations: K HKG × PVG × SFO    | × 🔻 29 Jan 2019                         | $\rightarrow$ 04 Feb 2019 $\blacksquare$ Search |                      |                                                                 | M HAUL SHORT HAUL   |
| HKG                                          |                                         | SFO                                             |                      | Effective :01-16 ~ 02-15                                        | More >              |
| Target<br>6480kg<br>Ratio                    |                                         | Target 30.<br>9000kg<br>Ratio                   |                      | Tracking History<br>180 51229894 ICN<br>Shipment Delivered      | - SCL 28 Jan 14:19  |
| 0%                                           |                                         | 600. 33%                                        |                      | 180 51233125 ICN<br>Shipment Delivered                          | - TPE 28 Jan 14:19  |
| Booked(kg) W Un-used(kg)                     |                                         |                                                 |                      | 180 51229894 ICN<br>Shipment Delivered                          | - SCL 28 Jan 14:19  |
| Load from Booking Templates                  |                                         |                                                 | ^                    | 180 51225893 ICN<br>Shipment Delivered                          | - TPE 28 Jan 14:19  |
| Search Booking Template                      | Booking                                 |                                                 |                      | 180 51230491 ICN<br>Shipment Delivered                          | - TPE 28 Jan 14:19  |
| My Bookings                                  |                                         |                                                 | ^                    | Favorites                                                       |                     |
| CONFIRMED: 1 QUEUED: 1 PROCESSING: 0         | Filter by :                             | X 👻 Today 🗸 All                                 | Search               | Booking Guide                                                   |                     |

- 1. Click **My Cargo** link in the My Account section of global navigation menu or Functional menu bar after logged in.
- If you click the red bell at the top right, Queued and Reoffered AWBs which booked on that day will be listed.

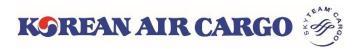

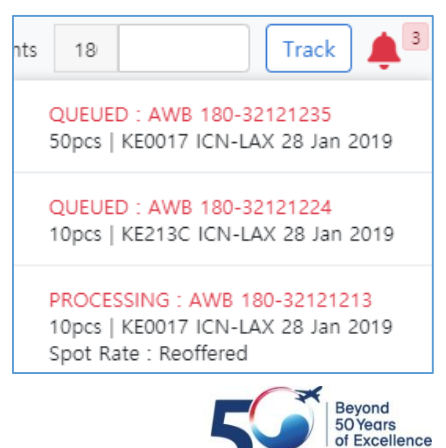

# 7. My Cargo

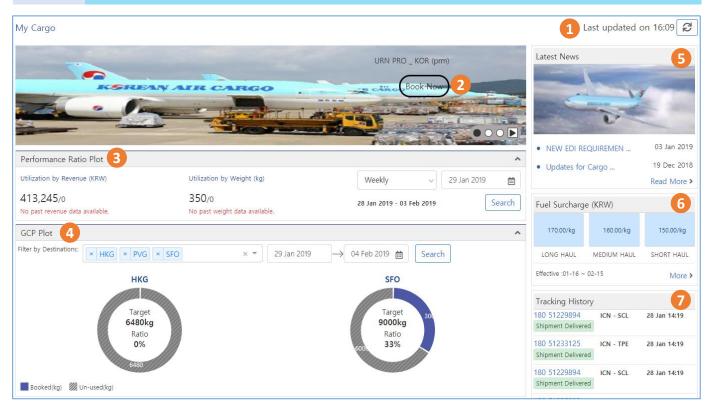

- 1. Last updated time is displayed on top right corner of page. The contents of **My Cargo** page are updated when clicking **Refresh** button or log in.
- 2. You can view the promotional booking offers. If you click **Book Now** button, it moves to the booking page with preset condition.
- 3. You can view and analyze the performance based on past bookings, revenue generated and booked weight on a weekly or monthly basis.
- 4. If you have a pre-registered allotment, you can view actual usage status for 4 destinations within 7 days at maximum.
- 5. You can view the latest news based on the profile region and branch.
- 6. Valid fuel surcharge of logged in user is displayed.
- 7. Tracking history of last tracked list of five Master AWBs along with details is displayed in the Tracking History widget. Clicking on each AWB number will take you to the cargo tracking results for that AWB.

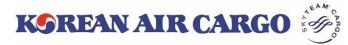

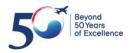

# 7. My Cargo

| Load from Boo | king Templa | ites                                                                           |          |        |          |                | ^          | 17061494                           |  |  |
|---------------|-------------|--------------------------------------------------------------------------------|----------|--------|----------|----------------|------------|------------------------------------|--|--|
| Search Bookin | g Template  | Shipment Booked<br>180 ICN - NRT 25 Jan 18:20<br>03093532<br>Shipment Departed |          |        |          |                |            |                                    |  |  |
| My Bookings   |             |                                                                                |          |        |          |                |            |                                    |  |  |
| CONFIRMED : 0 | QUEUED : 3  | 180 ICN - LAX 25 Jan 17:12<br>51060855                                         |          |        |          |                |            |                                    |  |  |
| AWB No.       | Orgn - Dest | Flight No.                                                                     | DEP Date | Pieces | C/Weight | Booking Status |            | Shipment Departed                  |  |  |
| 180 51368273  | ICN 🧲 TPE   | KE0693                                                                         | 29 Jan   | 11     | 350      | Queued         | Details    | Favorites 4                        |  |  |
| 180 50818622  | ICN 🧲 LAX   | KE6615                                                                         | 30 Jan   | 12     | 90       | Queued         | Details    | Booking Guide                      |  |  |
| 180 51447255  | ICN 🧚 NRT   | KE0703                                                                         | 30 Jan   | 1      | 170      | Queued         | Details    | Surcharge Information              |  |  |
| 180 11051854  | ICN 🧲 LAX   | KE0213                                                                         | 30 Jan   | 50     | 5000     | Processing     | Details    | Customized     Equipments     More |  |  |
| 180 10807403  | ICN 🧲 LAX   | KE0213                                                                         | 30 Jan   | 50     | 5000     | Processing     | Details    |                                    |  |  |
| 180 99436035  | ICN 🧲 LAX   | KE0213                                                                         | 30 Jan   | 50     | 5000     | Processing     | Details    |                                    |  |  |
|               |             |                                                                                |          |        |          |                | View All > |                                    |  |  |

- 1. Load from Booking Template lists down the saved booking template names. Upon selecting one such template, booking page with corresponding details is opened and you can create and save another booking if required.
- 2. If you click the **Booking** button without selecting a template, it will just moved to the booking page.
- 3. On **My Bookings** section, AWBs booked on today is listed as default. You can search again after change the destination(airport code), period, booking status.
- 4. If you save a favorite menu on the **Favorites** setting screen, you can see different static contents that are added on the **Favorites** widget at the bottom right of My Cargo page. Click each menu to go directly to that page.

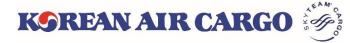

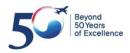